# 一括届出事業場一覧作成ツールの利用方法

### **一括届出事業場一覧作成ツールとは**

一括届出事業場一覧作成ツールとは、労働基準法に基づく届出におい て本社一括届出を行う場合に、届出事業場ごとのデータを一覧として作成 するツールです。

ツールは以下の2種類があり、届出の種類に合わせてご利用ください。

- 1 【時間外・休日労働協定、就業規則 共通(本社一括届出)】一 括届出事業場一覧作成ツール
- 2 【1年単位の変形労働時間制(本社一括届出)】一括届出事業 場一覧作成ツール
- ★ 令和5年2月27日から、計3種類あった時間外・休日労働協定と就 業規則のツールを1種類にまとめ、1年単位の変形労働時間制の本 社一括届出に使用するツールを用意しています。

### **ツールの特徴**

- ① わかりやすいフォーマットで事業場一覧の申請データが作成できる。
- ② 申請データの入力チェックを自動で行うため、申請不備がなくなる。
- ③ 過去の申請データを利用して事業場一覧を作成することができる。

**Q-GOV 電子申請** 

マイページ 手続検索

**ツールのダウンロード先**

時間外労働・休日労働に関する協定届 (本社一括届) (一般条項のみ)

申請室件一覧

メッセージ

手続ブックマーク

お開合け  $0.07$ 

基本情報管理

**※一括届出事業場一覧作成 ツールは、必ず各手続に対応し たものを使用してください。 e-Govの各手続画面に、その 手続に対応したツールのURL が掲載されています。**

**推奨環境**

ロブックマーク ・休日労働協定について、本社機能を有する事業場の使用者が本社所在地を管轄する労働基準監督署長に-け出ることができる制度。(確数の事業場を有する企業が本社において一括して時間外労働・休日労働に関する協定(協定<br>事項のうち「労働保険番号」、「事業の煙類」、「事業の名称」、「事業の所在地(電話番号)」、「労働者数(満18歳<br>以上の者)」、「協定成立年月日」以外の事項が同一であるもの)を届け出ることができます。)<br>なお、時間外労働・休日労働に関する協定の締結当事者の要件を満たさない場合には、当該協定は無効になります。 令和3年3月29日に申請様式及び一括届出事業場一覧作成ツールを改修しました。改修後は、協定の成立年月日、協定当 ヤれ」キッカィヶロに中海体丸なび一角細血事典場一見作家ツールを改換しました。反修後は、時走の原立キ丹ロ、時走<br>事者に関する項目及び協定当事者の適格性に係るチェックポックスを申請様式に入力できませんので、これらの情報につ<br>ては、一括届出事業場一覧作成ツールに入力してください。 また、同年3月28日以前に公開されていた一括届出事業場一覧作成ツールは利用できません。再度ダウンロードしてくだ さい。<br>※過去に作成したCSVファイルを読み込み、不足項目を追記することは可能です。 根拠法令 労働基準法施行規則第16条第1項 **こ開する協定届及び就業規則 (変更) 届】一括届出事業場一覧作成ツール** 【添付情報】書面による手続に関する情報の「添付書類・部数」備をご確認ください。<br>【手続可能な時間】24時間365日サービスしております。但し、年末年始、本システムの保守等が必要な場合は、上記<br>ご利用時間内であるでも、システム運用停止、休止、中断を行うことがありますので、あらかじめご承知願います。<br>職者当事者の要件について<br><br>また当年者の要件について<br>36位定記載例(一般条項)<br>■です。<br>※参考>労働基準法関係主要様式ダウンロード(厚労省 電子申請方法別利用案内

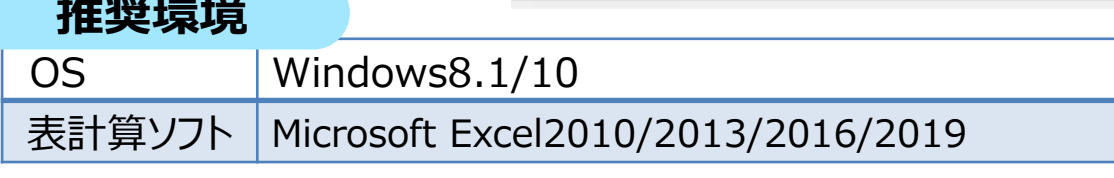

# 一括届出事業場一覧作成ツールの利用方法 1. データの入力

作成する申請ファイルに対応するツールを開き、下記の手順に従って申請データを入力 していきます。

### **1-1 ツールを開く**

ツールはExcelファイルとなっています。ツールをご利用頂く場合は、まずダウンロー ドしたExcelファイルを開いてください。ツールを開くと、「セキュリティの警告」が表 示される場合がありますが、その際は、「コンテンツの有効化」をクリックしてください。

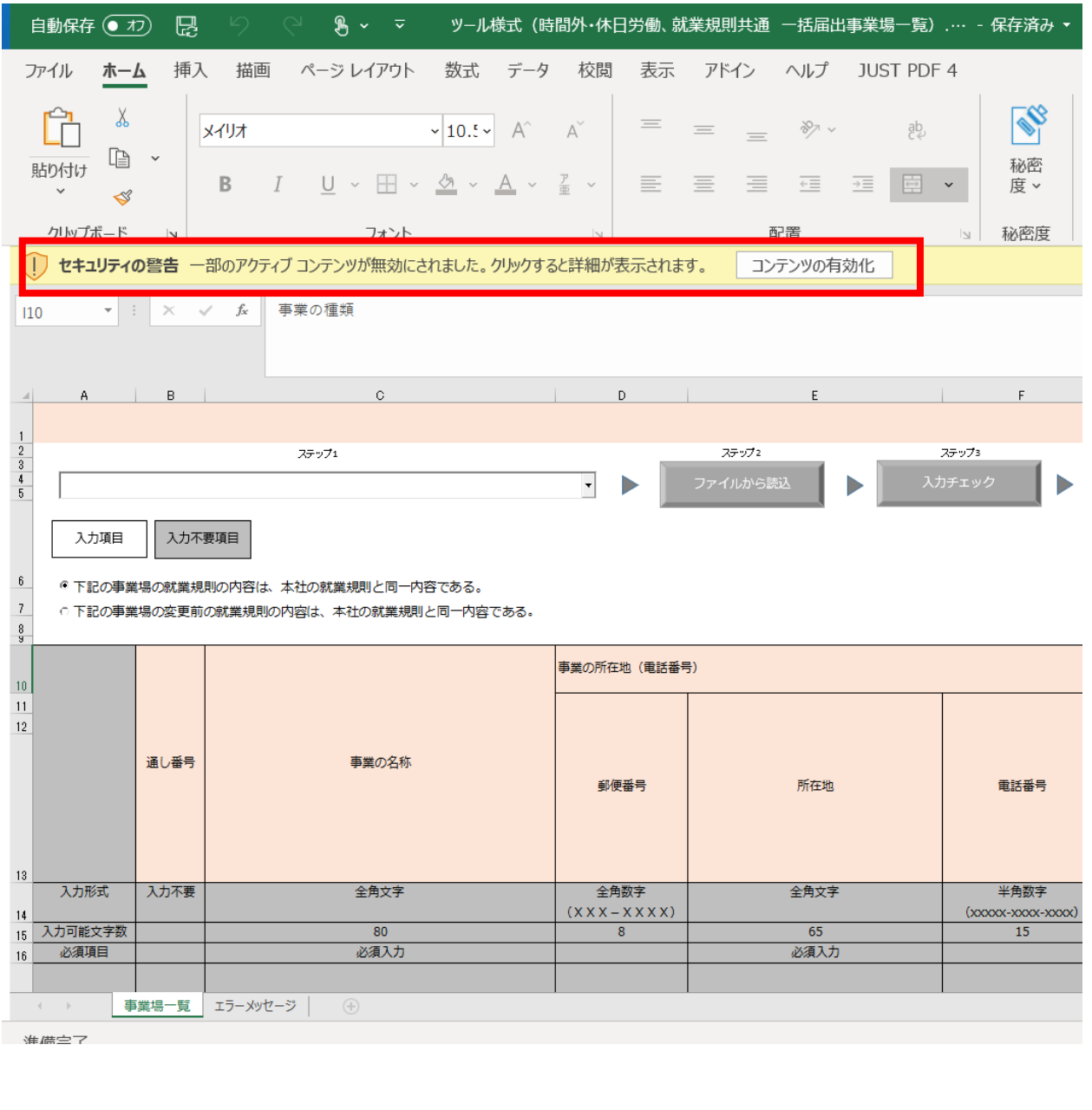

# 一括届出事業場一覧作成ツールの利用方法 1. データの入力

## **1-2.届出種類の選択(36協定、就業規則の場合のみ)**

36協定と就業規則の場合は、届出の種類をプルダウンで選択します。選択を 行うと、その届出に**不要な項目はグレーアウトされ、入力できなくなる**ので、白く 表示された欄に必要事項を記入することになります。

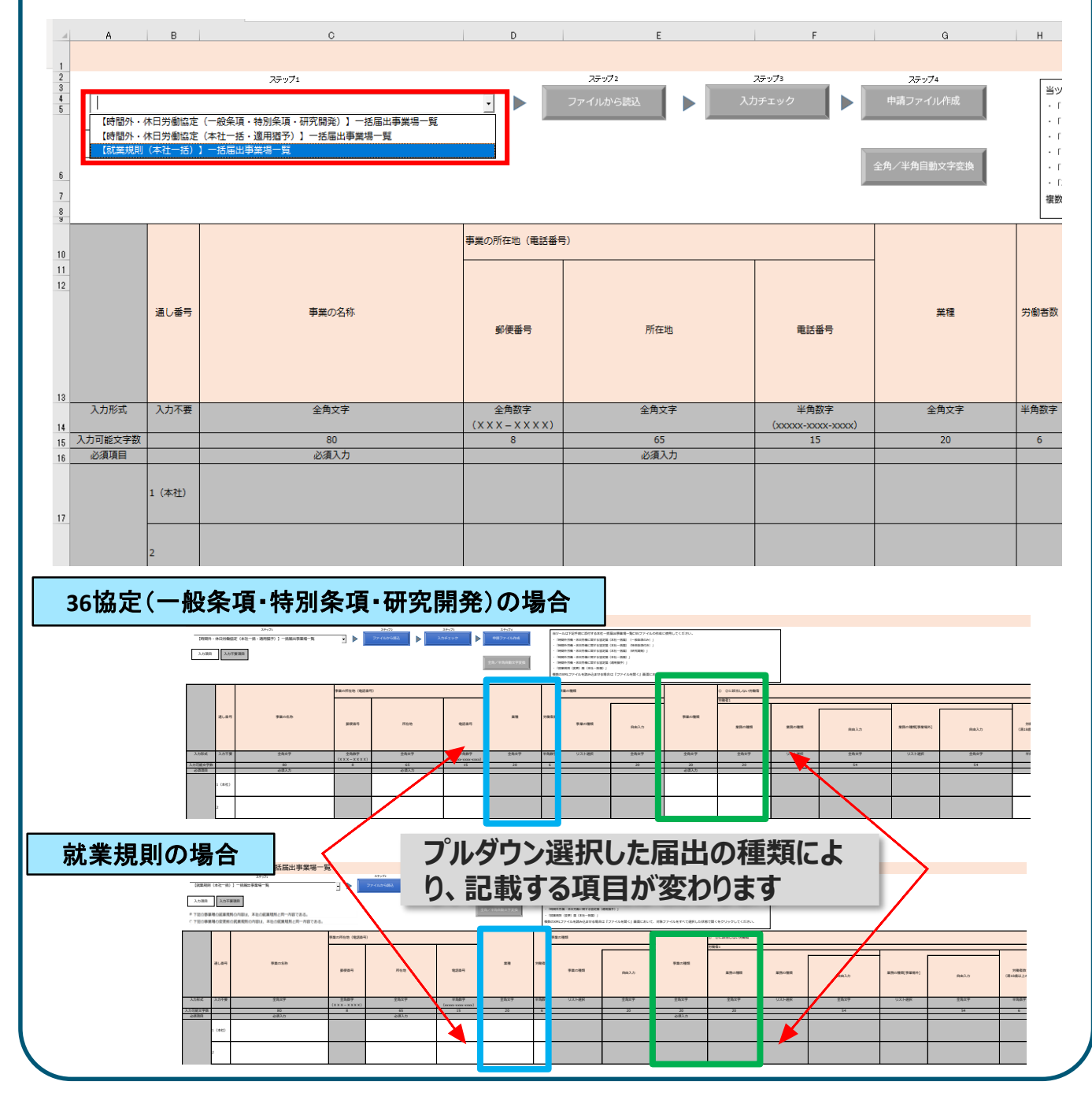

**※過去の申請データがお手元に無い場合は「1-3.申請データ直接入力」、ある場合は「1-4.ファイル から読み込み」へお進みください。**

一括届出事業場一覧作成ツールの利用方法 1. データの入力

### **1-3.申請データ直接入力(過去の申請データが無い場合)**

過去の申請データ(CSV)が無い場合、各セルに直接申請データの入力を行います。 白く表示された入力欄に対し、通し番号1に本社の情報、通し番号2以降に本社以 外の事業場の情報を入力してください。

各手続におけるデータ入力のやり方は、以下をご参照ください。

**○ 36協定届 ⇒ 4.時間外・休日労働協定におけるデータ入力(P8、9)**

**○ 就業規則 ⇒ 5.就業規則におけるデータ入力(P10)**

**○ 一年単位の変形労働時間制 ⇒ 6.一年単位の変形労働時間制に関する協 定におけるデータ入力(P11、12)**

**1-4.ファイルから読み込み(過去の申請データがある場合)**

過去の申請データ(CSVまたはXMLファイル)がある場合は、以下の手順で申請 データの入力を行います。

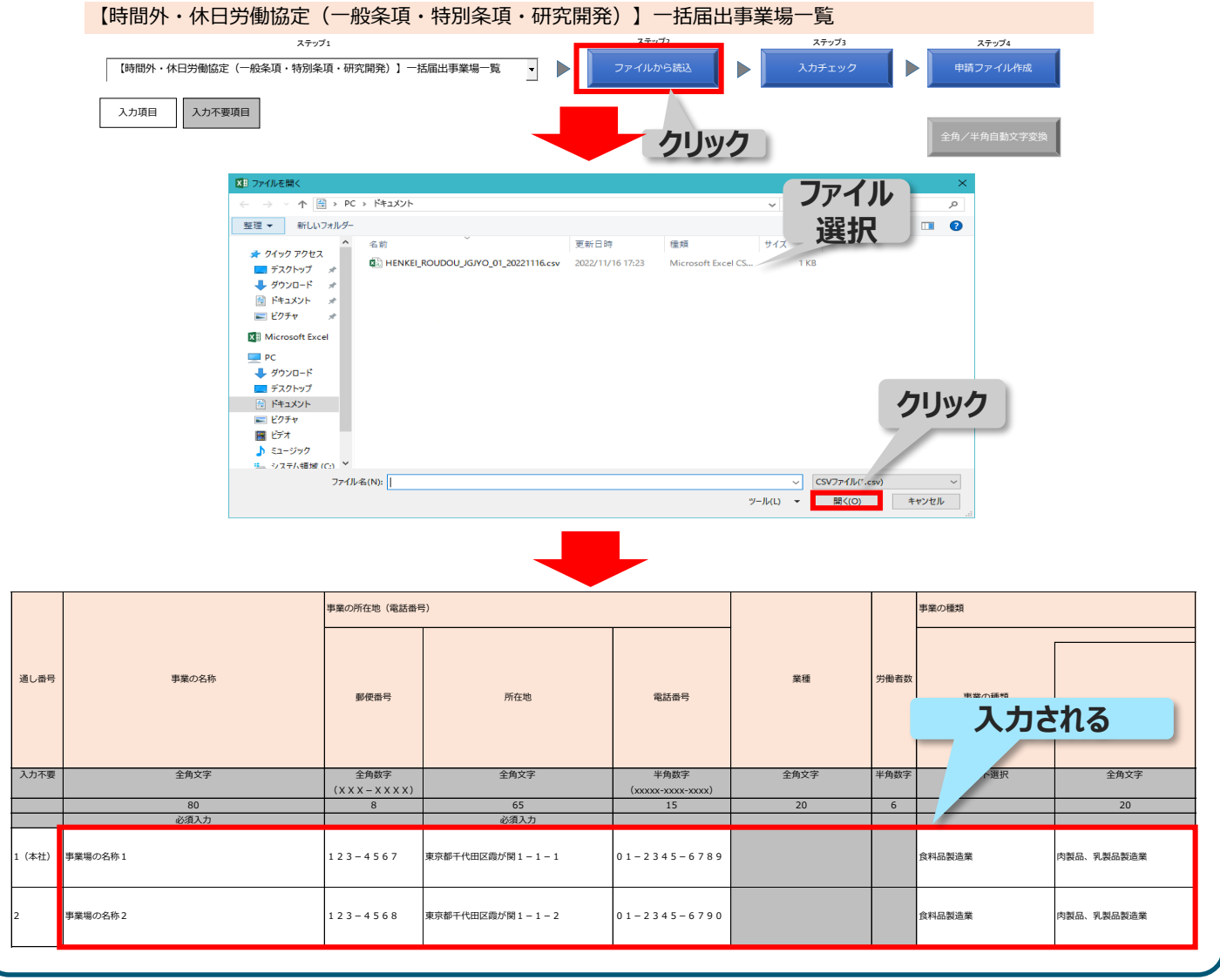

## 一括届出事業場一覧作成ツールの利用方法 2. 入力チェック、エラー修正

ステップ2の「入力チェック」ボタンをクリックすると、エラーがあるかチェックできます。エラーが ある場合、下記の「入力チェック結果」のように表示されるので、エラーが無くなるまで修 正と入力チェックを行います。

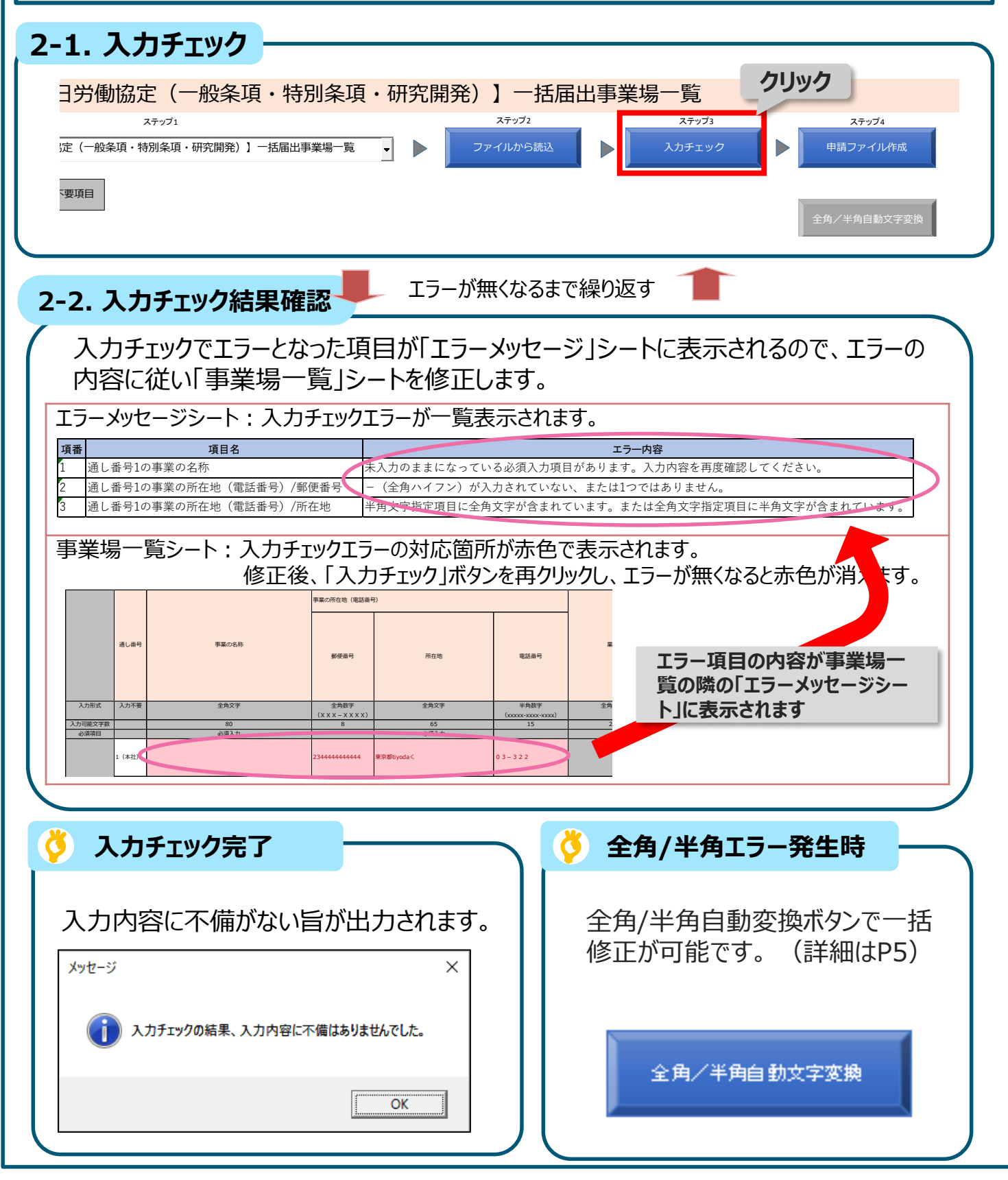

一括届出事業場一覧作成ツールの利用方法 2. 入力チェック、エラー修正

**全角/半角チェックエラーの自動補正を行う機能により、入力チェックで検出した全角 /半角チェックエラーを一括で修正することができます。**

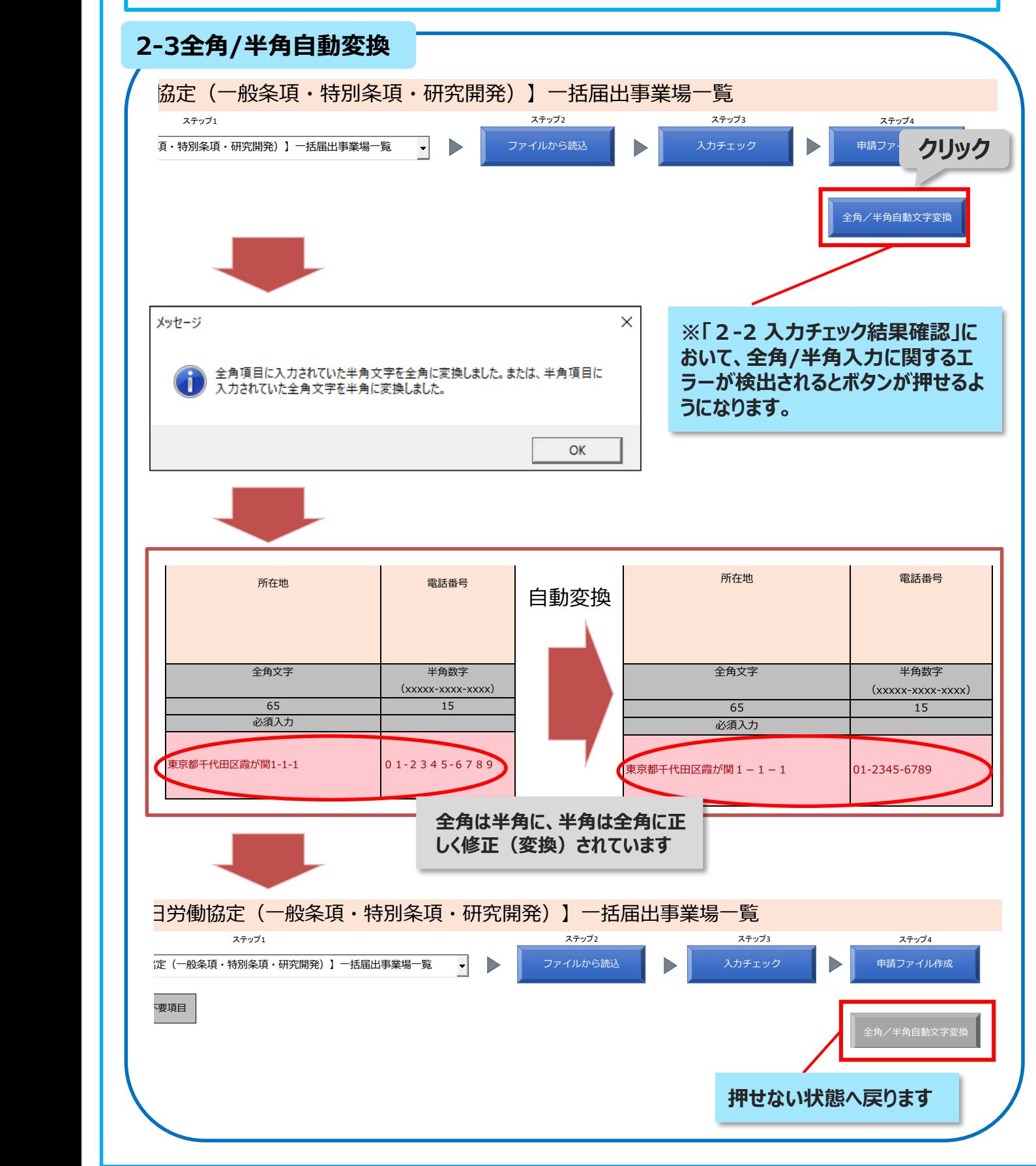

一括届出事業場一覧作成ツールの利用方法 3.申請データ作成・保存

**エラーの修正が完了したら、「申請ファイル作成」ボタンを押して、CSVファイルを 保存します。保存したCSVファイルは、e-Govにて申請書に添付します。**

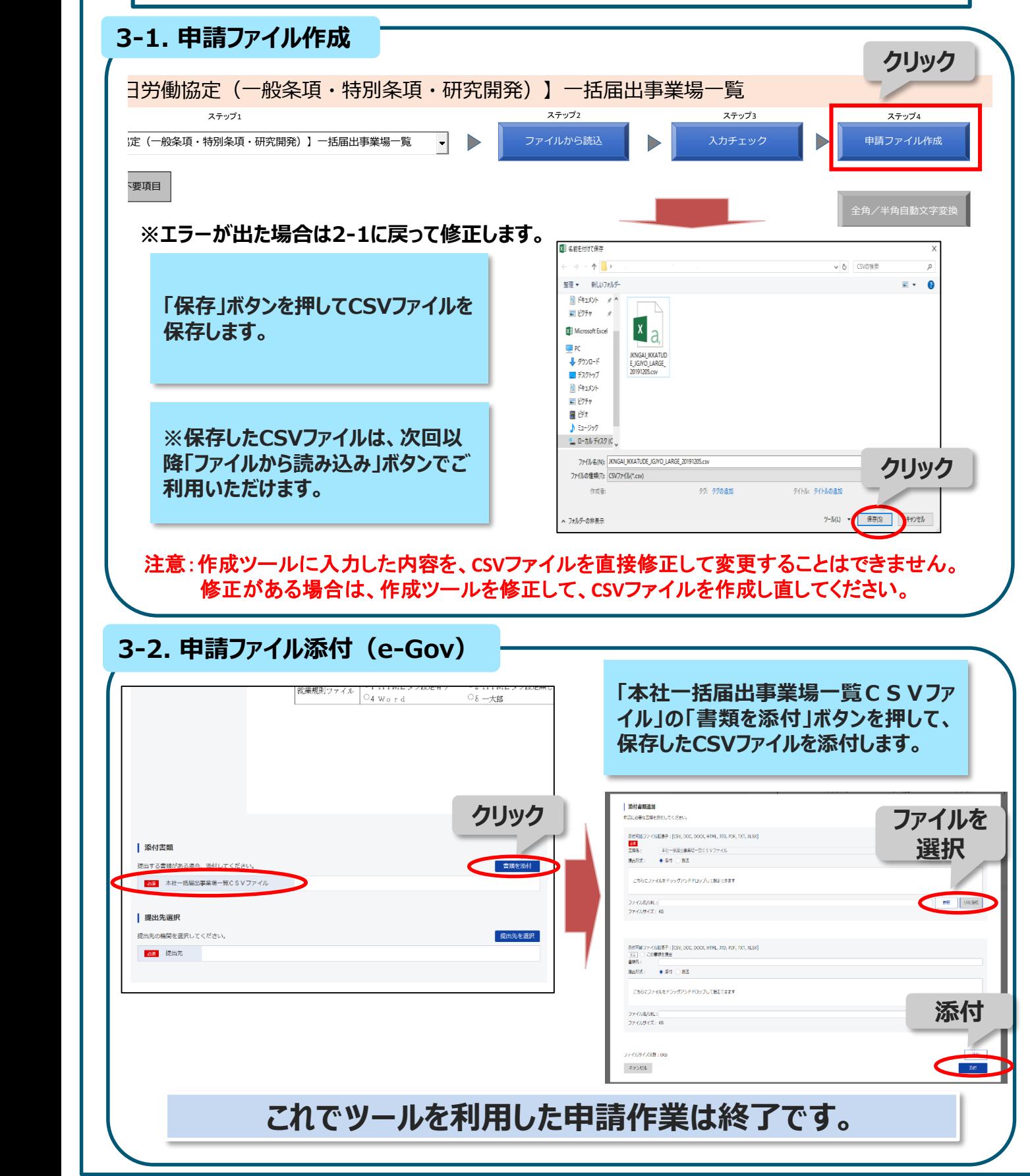

# 一括届出事業場一覧作成ツールの利用方法 4.時間外・休日労働協定におけるデータ入力

**時間外・休日労働協定に関する一括届出事業場一覧のデータ入力について解説 します。最初に届出の種類を選択(1-2(P3)参照)したのち、4-1~4-3 の流れで右側にスクロールしながら入力していきます。**

#### **4-1.事業の名称・事業の所在地(電話番号)・事業の種類**

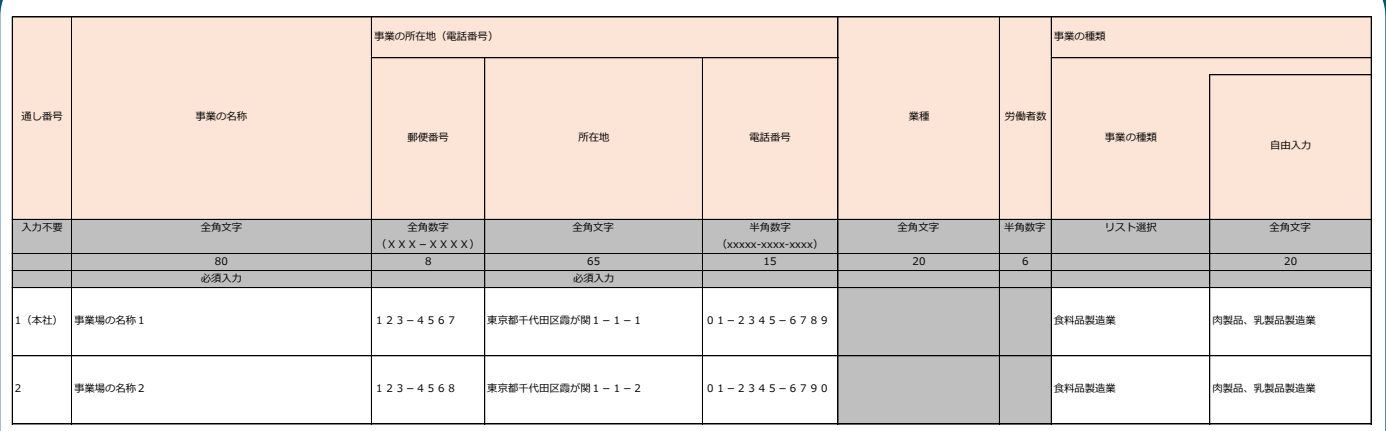

**1行目には本社の情報を入力します。 2行目には本社以外の事業場の情報を入力します。**

#### **4-2. 労働者数・業務の種類**

時間外・休日労働を行わせる労働者の人数等の情報を次の順番で入力します。

- ①1年単位の変形労働時間制を適用しない時間外労働を行う労働者の情報 を業種別に入力
- ②1年単位の変形労働時間制を適用する時間外労働を行う労働者の情報を 業種別に入力
- ③ 休日労働を行う労働者の情報を業種別に入力

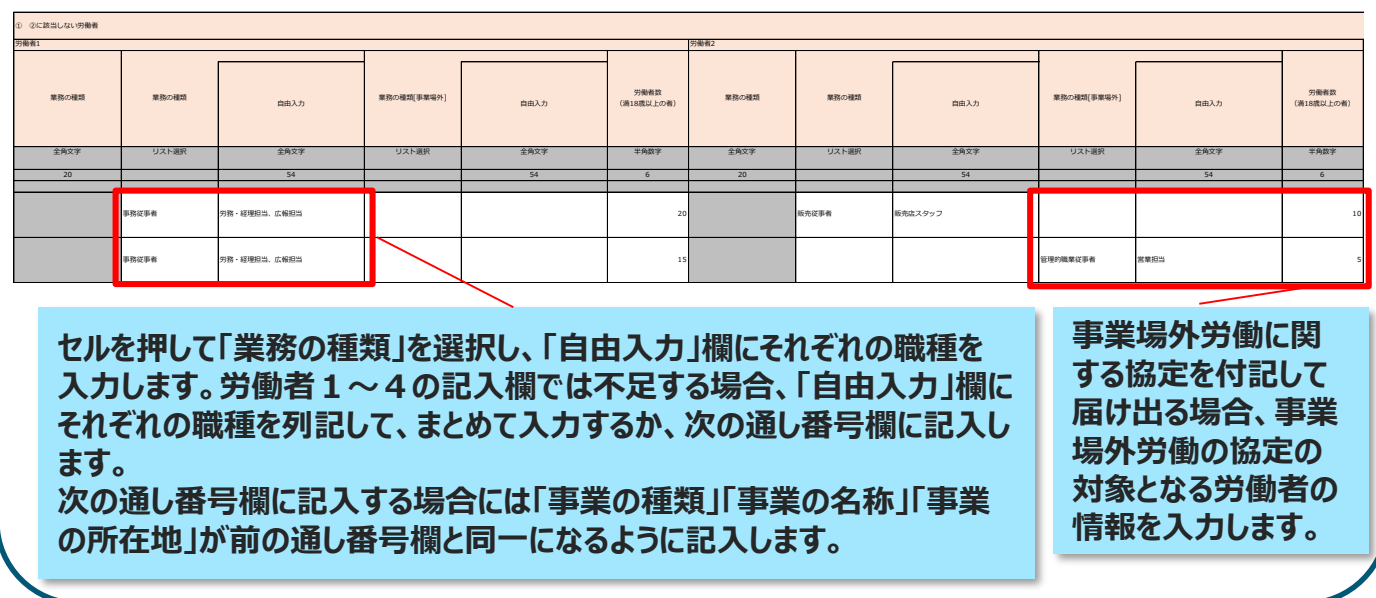

# 一括届出事業場一覧作成ツールの利用方法 4.時間外・休日労働協定におけるデータ入力

#### **4-3.協定当事者・協定成立年月日**

時間外・休日労働協定は、「過半数労働組合」または事業場ごとに選出される「過 半数代表者」との間で労使協定を締結する必要があります。 ここでは締結した労使協定の情報を入力します。

> **全ての事業場について同一の過半数労働組合と協定を結んでいる場合、協定当事者・ 協定成立年月日について、本社の内容を一括して転記することができます。**

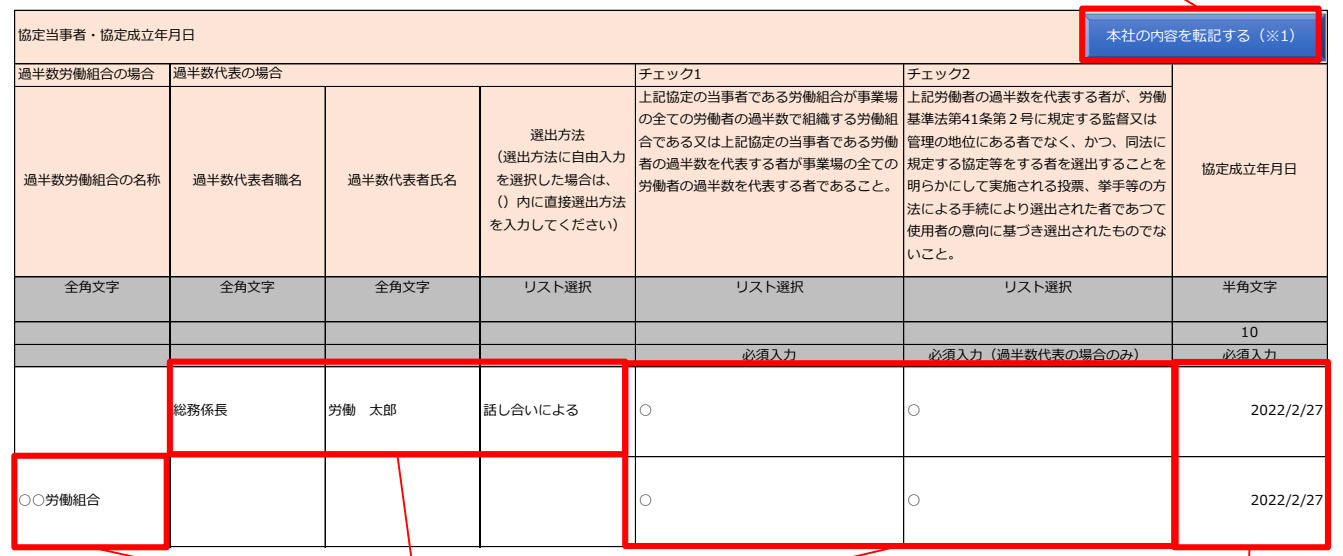

**協定当事者が過半数 労働者である場合、労 働組合の名称を入力し ます。**

**協定当事者が労働基準法に適合する方 法・要件で選出された者であることを確認す るチェック項目です。 → 必ずチェックが必要ですので、ご注意く ださい**

**労使協定の成 立年月日を入 力します。**

**協定当事者が事業場ごとに選出される「過半数代表者」である場合、「過半数代表者職名」「過半 数代表者氏名」「選出方法」を入力します。「選出方法」はセルを選択して入力します。 また、「労働者代表(自由入力)」を選択した場合、「選出方法」欄に直接入力することもできます。**

#### **4-4.管轄労働局・所轄労働基準監督所長名・労働保険番号**

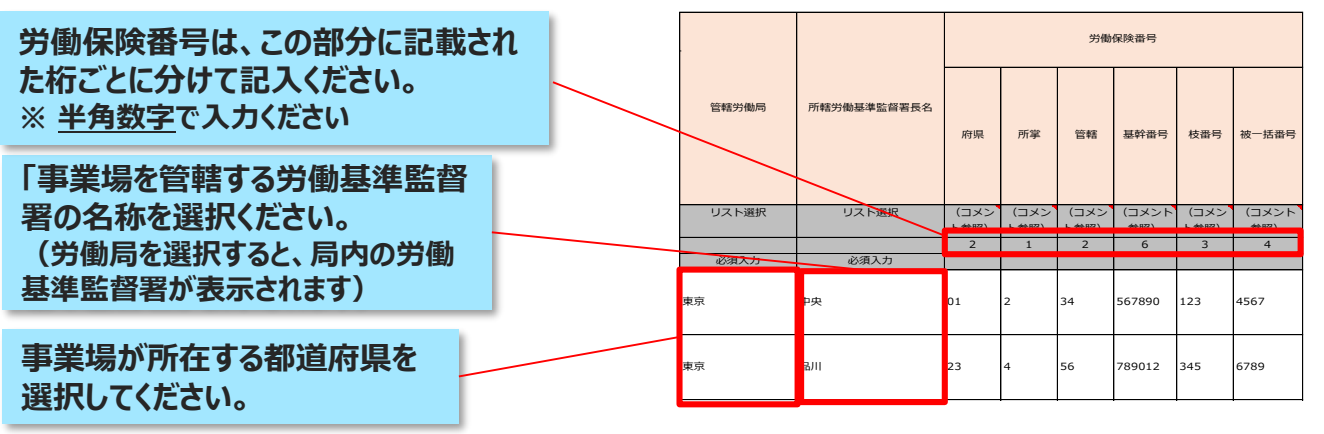

# 一括届出事業場一覧作成ツールの利用方法 5.就業規則におけるデータ入力

**就業規則に関する一括届出事業場一覧のデータ入力について解説します。最初に 届出の種類を選択(1-2(P3)参照)したのち、5-1・5-2の流れで右側に スクロールしながら入力していきます。**

#### **5-1.事業の名称・事業の所在地(電話番号)・事業の種類**

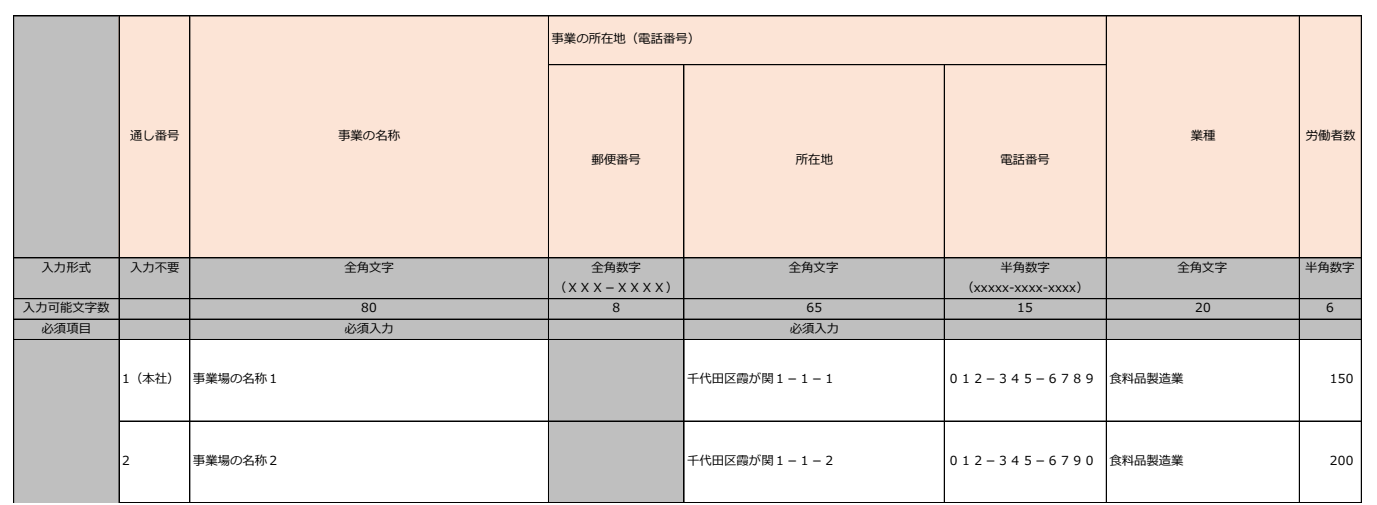

**1行目には本社の情報を入力します。 2行目には本社以外の事業場の情報を入力します。**

#### **5-2.管轄労働局・所轄労働基準監督所長名・労働保険番号**

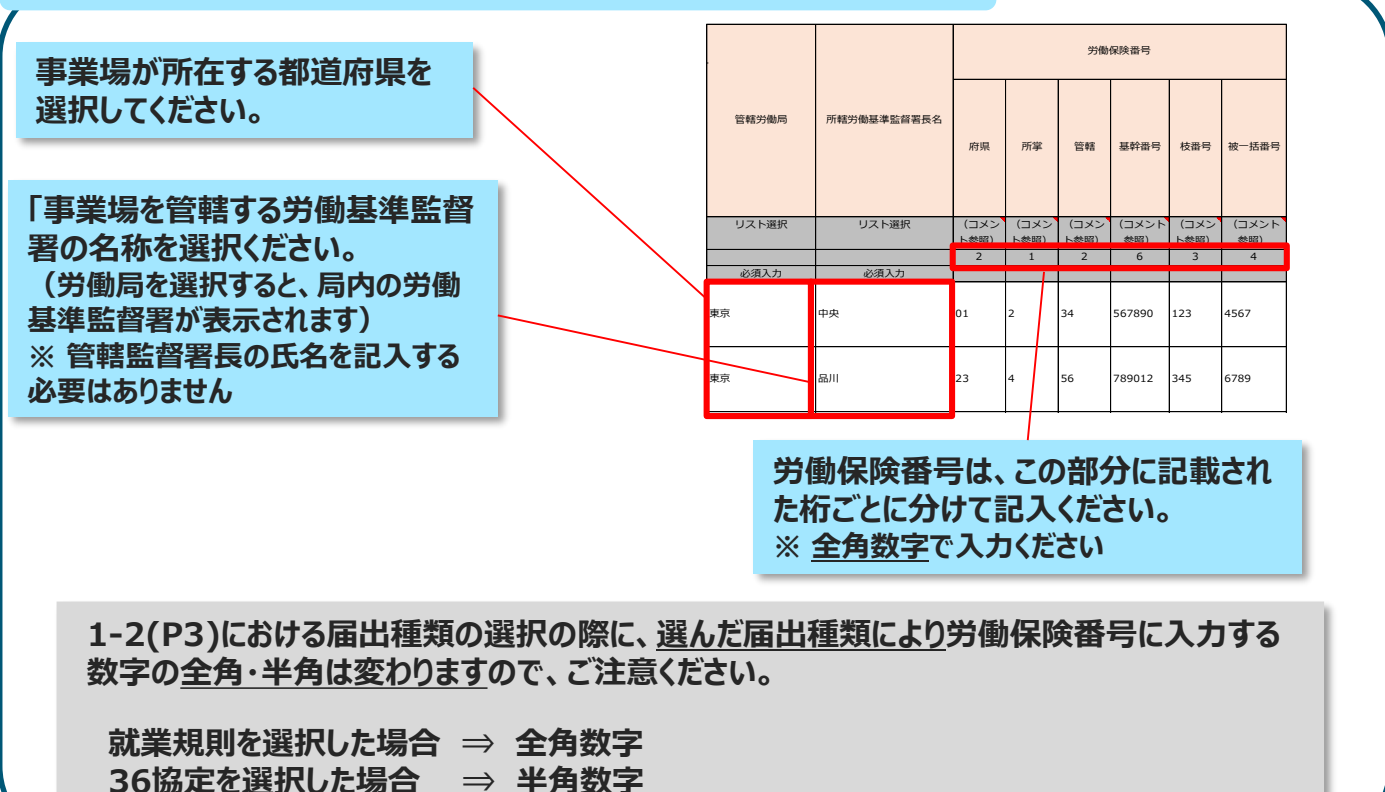

# 一括届出事業場一覧作成ツールの利用方法 6.一年単位の変形労働時間制に関する協定におけるデータ入力

**一年単位の変形労働時間制に関する一括届出事業場一覧のデータ入力について 解説します。最初に届出の種類を選択(1-2(P3)参照)したのち、6-1~ 6-2の流れで右側にスクロールしながら入力していきます。**

#### **6-1.事業の種類・事業の名称・事業の所在地(電話番号) ・常時使用する労働者数・該当労働者数(該当労働者のうち満18歳未満の者)**

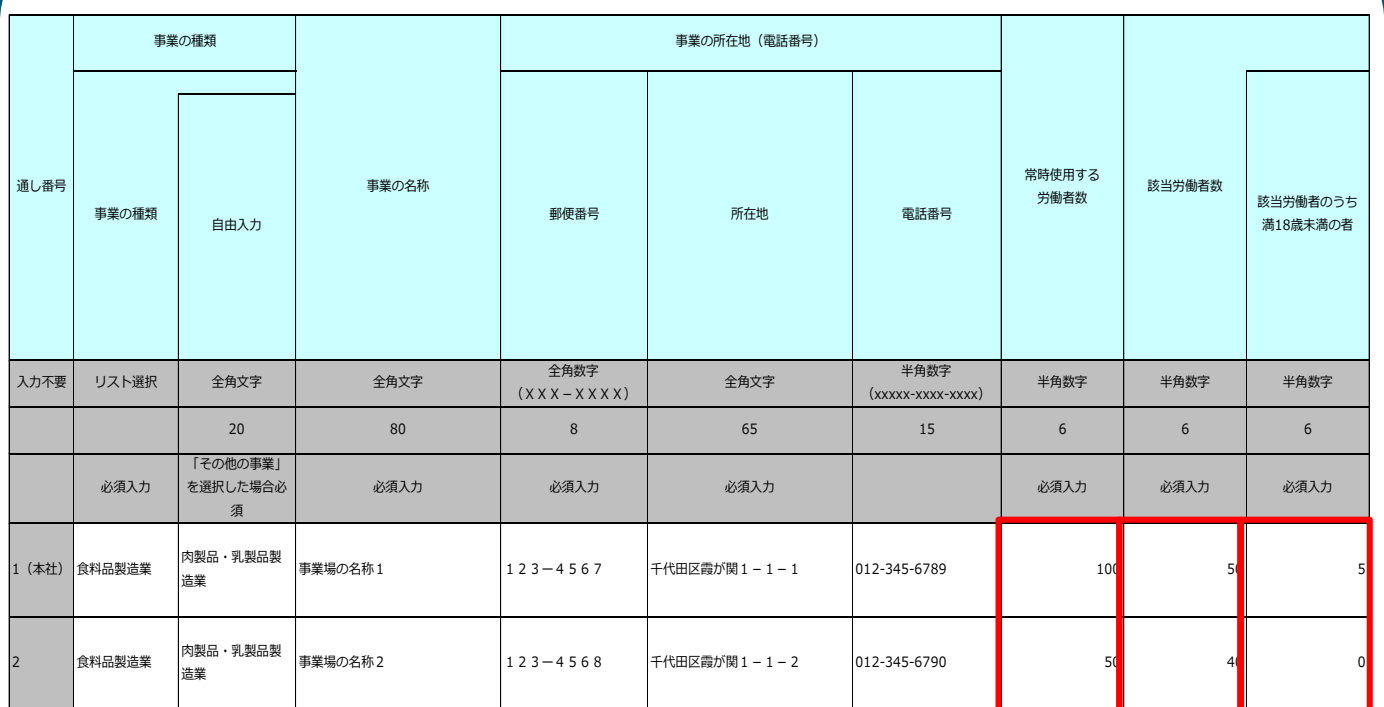

**1行目には本社の情報を入力します。 2行目には本社以外の事業場の情報を入力します。**

> **その事業場で常時使用している労働者(一年単 位の変形労働時間制の対象外の労働者も含む) の数を記入してください。**

> > **この電子申請で届け出る一年単位の変形 労働時間制の協定が適用される労働者の 数を記入してください。**

> > > **一年単位の変形労働時間制の協定が適 用される労働者のうち、18歳未満の者の 数を記入してください**

> > > > 11

# 一括届出事業場一覧作成ツールの利用方法 6.一年単位の変形労働時間制に関する協定におけるデータ入力

#### **6-2.協定当事者・協定成立年月日**

一年単位の変形労働時間制に関する協定は、「過半数労働組合」または事業場ご とに選出される「過半数代表者」との間で労使協定を締結する必要があります。 ここでは締結した労使協定の情報を入力します。

> **全ての事業場について同一の過半数労働組合と協定を結んでいる場合、協定当事者・ 協定成立年月日について、本社の内容を一括して転記することができます。**

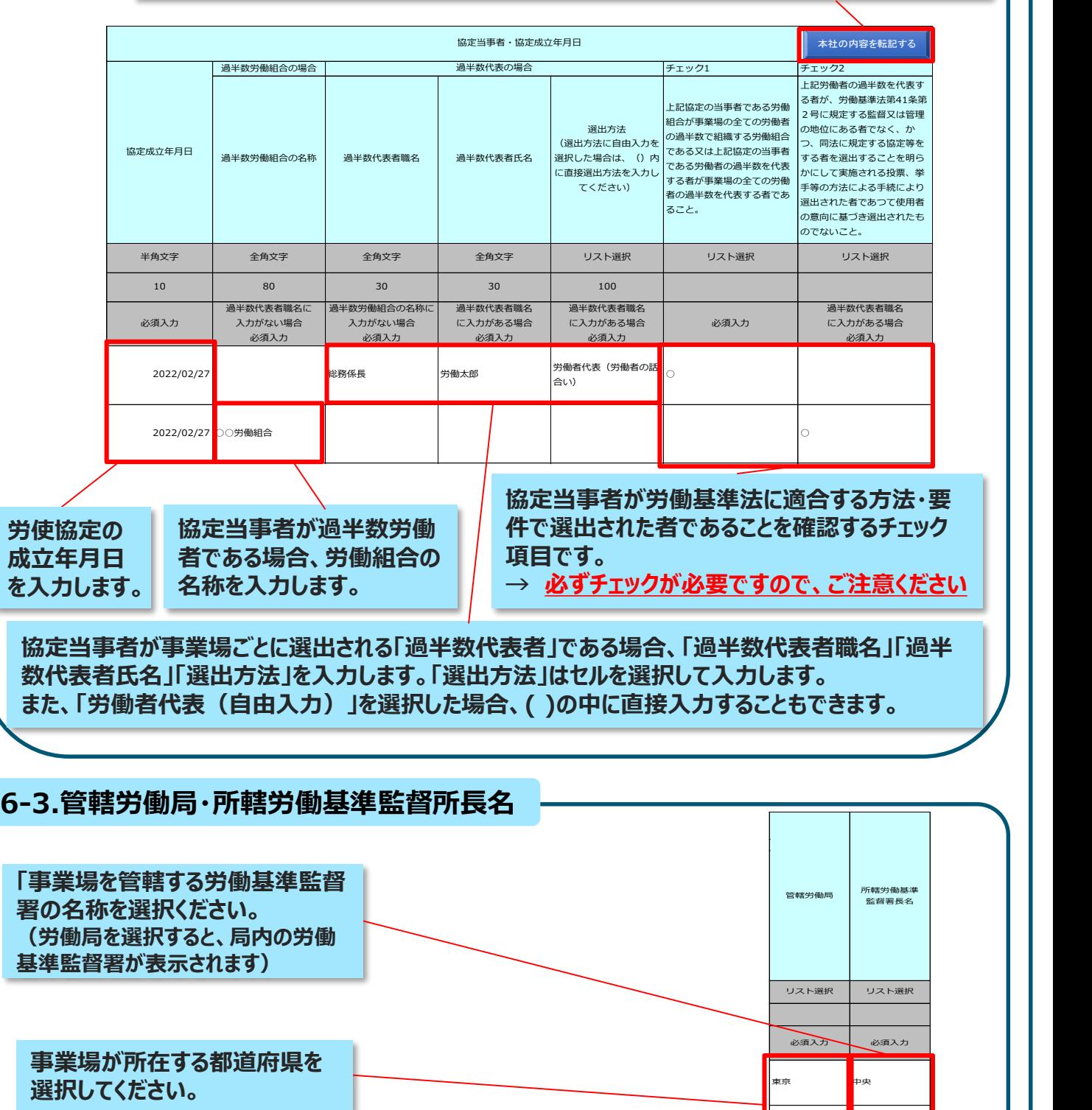

監督署長名

ー<br>神奈川 - <mark>横浜南</mark>

一括届出事業場一覧作成ツールの利用方法 Q&A

#### **セキュリティ上信頼できないマクロのためブロックする旨の表示がされ、マクロが 有効化できない場合どうすればよいか。 Q**

- 1.「ファイル」→「オプション」 **A**
	- 2. オプションの「セキュリティセンター※ →「セキュリティセンターの設定 」
	- 3. 「マクロの設定 →「警告を表示して全てのマクロを無効にする →「OK!
	- 4.エクセルを終了し、再び起動。セキュリティの警告が出るので「コンテンツの有効 化」をクリック。

※Excelのバージョンが古い場合はトラストセンターという名前です。

### **CSVファイルを添付して電子申請したが、監督署からファイルが確認できないと の説明を受けた。**

### CASE<sub>1</sub>

**Q**

**A**

CSVファイルを誤った方法で作成した可能性があります。

※一括届出事業場一覧作成ツール.xlsmに内容を入力後、保存する際にファイ ルの種類をCSVとして保存した。

→ステップ3の「申請ファイル作成」ボタンを押して、CSVファイルを作成してください。 CASE2

CSVファイルを正しく出力したものの、出力後に編集した。

→基準システムで正しく受け付けるためには、出力されたCSVファイルを編集して はいけません。もう一度ステップ3の「申請ファイル作成」ボタンを押して、CSVファイ ルを作成してください。

#### **一括届出事業場一覧作成ツールに必要事項を記入したつもりだが、エラーに なってしまう。 Q**

ハイフン「‐」のところを伸ばし棒「ー」になっていないか、他の資料から記載内容をコ **A** ピー&ペーストした際に、一括届出事業場一覧ツールのExcelで、セルの範囲を間 違えて貼り付けしていないか、誤って、該当行でないところに、文字や数字を入力し てしまっていないか等ご確認頂ければと思います

## <お問い合わせ先>

一括届出事業場一覧作成ツールの利用方法に関するお問い合 わせは、お届け先の**労働基準監督署**までお問い合わせください。